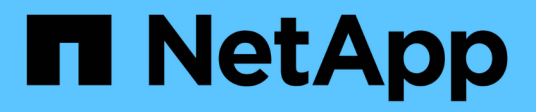

## **Realizando la actualización de software**

OnCommand Insight

NetApp April 01, 2024

This PDF was generated from https://docs.netapp.com/es-es/oncommand-insight/installwindows/upgrading-insight.html on April 01, 2024. Always check docs.netapp.com for the latest.

# **Tabla de contenidos**

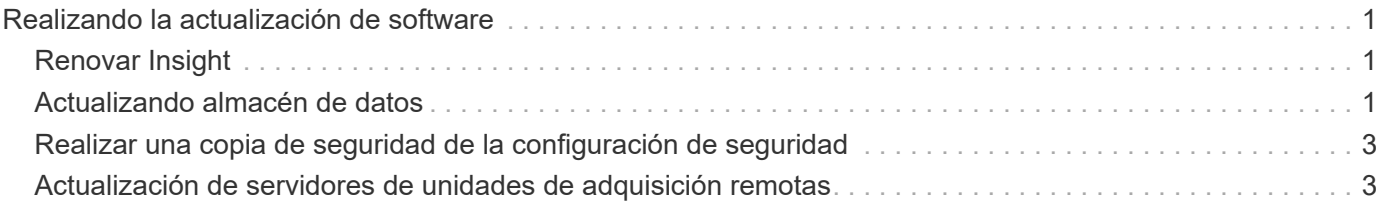

# <span id="page-2-0"></span>**Realizando la actualización de software**

Una vez completadas todas las tareas de requisitos previos, podrá actualizar todos los componentes de Insight a una nueva versión descargando y ejecutando el paquete de instalación correspondiente en cada servidor.

## <span id="page-2-1"></span>**Renovar Insight**

Una vez completadas todas las tareas de requisitos previos, inicie sesión en Insight Server y ejecute el paquete de instalación para completar la actualización. El proceso de actualización desinstala el software existente, instala el nuevo software y, a continuación, reinicia el servidor.

#### **Antes de empezar**

El paquete de instalación de Insight debe estar ubicado en el servidor.

#### **Pasos**

- 1. Inicie sesión en el servidor de Insight con una cuenta que tenga permisos de administrador local de Windows.
- 2. Busque el paquete de instalación de Insight (SANscreenServer-x64-version\_numberbuild number.msi) Usando el Explorador de Windows y haga doble clic en él.

Aparece el asistente de configuración de OnCommand InsightSetup.

- 3. Mueva la ventana de progreso lejos del centro de la pantalla y lejos de la ventana del asistente **Configuración** para que no se oculte ningún error generado de la vista.
- 4. Siga las instrucciones del asistente de configuración.

Se recomienda dejar todos los valores predeterminados seleccionados.

### **Después de terminar**

Para verificar si la actualización se ha realizado correctamente o si se han generado errores, compruebe el registro de actualización en la siguiente ubicación: <install directory>\SANscreen\wildfly\standalone\log.

## <span id="page-2-2"></span>**Actualizando almacén de datos**

Después de completar todas las tareas de requisitos previos, puede iniciar sesión en el servidor de almacén de datos y ejecutar el paquete de instalación para completar la actualización.

### **Acerca de esta tarea**

El almacén de datos (DWH) no admite la actualización en línea. Siga estos pasos para actualizar a la nueva versión del software DWH.

Al actualizar DWH, se elimina la carpeta que contiene la copia de seguridad del almacén de la herramienta *securityadmin*. Se recomienda realizar una copia de seguridad del almacén antes de actualizar DWH. Como referencia, las carpetas predeterminadas del almacén son las siguientes:

- $\left( \begin{array}{c} 1 \end{array} \right)$
- Carpeta del almacén (almacenes en uso):%SANSCREEN\_HOME%\wildfly\standalone\configuration\vault
- Backups de almacén: %SANSCREEN\_HOME%\backup\vault

Consulte ["Gestión de la seguridad en el almacén de datos"](http://ie-docs.rtp.openeng.netapp.com/oci-73_ram/topic/com.netapp.doc.oci-acg/GUID-E3351676-2088-4767-AAB5-CB1D8476291C.html?resultof=%22%76%61%75%6c%74%22%20) si quiere más información.

#### **Pasos**

- 1. Inicie sesión en el servidor DWH utilizando una cuenta que tenga permisos de administrador local de Windows.
- 2. Realice una copia de seguridad de la base de datos y los informes de DWH mediante la interfaz del portal de DWH.
- 3. Haga una copia de seguridad de la configuración de seguridad si el servidor utiliza una configuración de seguridad no predeterminada.
- 4. Desinstale el software DWH del servidor.
- 5. Reinicie el servidor para eliminar componentes de la memoria.
- 6. Instale la nueva versión de DWH en el servidor.

La instalación dura aproximadamente 2 horas. Se recomienda dejar todos los valores predeterminados seleccionados.

- 7. Restaure la configuración de seguridad no predeterminada en el servidor DWH.
- 8. Restaurar la base de datos DWH en el servidor.

#### **Después de terminar**

Después de actualizar, debe restaurar la base de datos de Data Warehouse, que puede tardar tanto tiempo como más que la actualización.

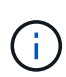

Durante una actualización de OnCommand Insight, no es extraño que un cliente cambie a un Insight Server diferente. Si ha cambiado el servidor Insight, después de restaurar la base de datos del almacén de datos, los conectores existentes señalarán a la dirección IP o el nombre de host del servidor anterior. Se recomienda eliminar el conector y crear uno nuevo para evitar posibles errores.

#### **Conservando la configuración personalizada de Cognos durante una actualización de Data Warehouse**

La configuración personalizada de Cognos, como la configuración de correo electrónico SMTP no predeterminada, no se realiza automáticamente una copia de seguridad como parte de una actualización de Data Warehouse. Debe documentar manualmente y restaurar la configuración personalizada después de una actualización.

Antes de actualizar Data Warehouse, prepare una lista de comprobación con cualquier configuración personalizada de Cognos que desee conservar y revise la lista antes de actualizar el sistema. Una vez finalizada la actualización, puede restaurar los valores manualmente para devolverlos a los ajustes de la configuración original.

### <span id="page-4-0"></span>**Realizar una copia de seguridad de la configuración de seguridad**

Cuando el entorno de Insight utiliza una configuración de seguridad no predeterminada, debe realizar una copia de seguridad de la configuración de seguridad y, a continuación, restaurar la configuración de seguridad después de instalar el nuevo software. La configuración de seguridad debe restaurarse antes de restaurar la copia de seguridad de la base de datos del almacén de datos.

#### **Acerca de esta tarea**

Utilice la securityadmin para crear una copia de seguridad de la configuración y restaurar la configuración guardada. Para obtener más información, busque securityadmin En el centro de documentación de OnCommand Insight:<http://docs.netapp.com/oci-73/index.jsp>

### <span id="page-4-1"></span>**Actualización de servidores de unidades de adquisición remotas**

Después de completar todas las tareas de requisitos previos, puede iniciar sesión en el servidor de la unidad de adquisición remota y ejecutar el paquete de instalación para completar la actualización. Debe realizar esta tarea en todos los servidores de adquisición remotos del entorno.

#### **Antes de empezar**

- Debe haber actualizado OnCommand Insight.
- El paquete de instalación de OnCommand Insight debe estar ubicado en el servidor.

#### **Pasos**

- 1. Inicie sesión en el servidor de la unidad de adquisición remota mediante una cuenta que tenga permisos de administrador local de Windows.
- 2. Busque el paquete de instalación de Insight (RAU-x64-version\_number-build\_number.msi) Usando el Explorador de Windows y haga doble clic en él.

Aparece el asistente de configuración de OnCommand Insight.

- 3. Mueva la ventana de progreso del asistente de instalación lejos del centro de la pantalla y lejos de la ventana del asistente de instalación para que no se oculte ningún error generado.
- 4. Siga las instrucciones del asistente de configuración.

Se recomienda dejar todos los valores predeterminados seleccionados.

### **Después de terminar**

- Para verificar si la actualización se ha realizado correctamente o si se han generado errores, compruebe el registro de actualización en la siguiente ubicación: <install directory>\SANscreen\bin\log.
- Utilice la securityadmin para restaurar la seguridad guardada

configuración. Para obtener más información, busque securityadmin en OnCommand Insight

Centro de documentación:<http://docs.netapp.com/oci-73/index.jsp>

• Borre la caché y el historial del navegador para garantizar que recibe los datos más recientes del servidor.

#### **Información de copyright**

Copyright © 2024 NetApp, Inc. Todos los derechos reservados. Imprimido en EE. UU. No se puede reproducir este documento protegido por copyright ni parte del mismo de ninguna forma ni por ningún medio (gráfico, electrónico o mecánico, incluidas fotocopias, grabaciones o almacenamiento en un sistema de recuperación electrónico) sin la autorización previa y por escrito del propietario del copyright.

El software derivado del material de NetApp con copyright está sujeto a la siguiente licencia y exención de responsabilidad:

ESTE SOFTWARE LO PROPORCIONA NETAPP «TAL CUAL» Y SIN NINGUNA GARANTÍA EXPRESA O IMPLÍCITA, INCLUYENDO, SIN LIMITAR, LAS GARANTÍAS IMPLÍCITAS DE COMERCIALIZACIÓN O IDONEIDAD PARA UN FIN CONCRETO, CUYA RESPONSABILIDAD QUEDA EXIMIDA POR EL PRESENTE DOCUMENTO. EN NINGÚN CASO NETAPP SERÁ RESPONSABLE DE NINGÚN DAÑO DIRECTO, INDIRECTO, ESPECIAL, EJEMPLAR O RESULTANTE (INCLUYENDO, ENTRE OTROS, LA OBTENCIÓN DE BIENES O SERVICIOS SUSTITUTIVOS, PÉRDIDA DE USO, DE DATOS O DE BENEFICIOS, O INTERRUPCIÓN DE LA ACTIVIDAD EMPRESARIAL) CUALQUIERA SEA EL MODO EN EL QUE SE PRODUJERON Y LA TEORÍA DE RESPONSABILIDAD QUE SE APLIQUE, YA SEA EN CONTRATO, RESPONSABILIDAD OBJETIVA O AGRAVIO (INCLUIDA LA NEGLIGENCIA U OTRO TIPO), QUE SURJAN DE ALGÚN MODO DEL USO DE ESTE SOFTWARE, INCLUSO SI HUBIEREN SIDO ADVERTIDOS DE LA POSIBILIDAD DE TALES DAÑOS.

NetApp se reserva el derecho de modificar cualquiera de los productos aquí descritos en cualquier momento y sin aviso previo. NetApp no asume ningún tipo de responsabilidad que surja del uso de los productos aquí descritos, excepto aquello expresamente acordado por escrito por parte de NetApp. El uso o adquisición de este producto no lleva implícita ninguna licencia con derechos de patente, de marcas comerciales o cualquier otro derecho de propiedad intelectual de NetApp.

Es posible que el producto que se describe en este manual esté protegido por una o más patentes de EE. UU., patentes extranjeras o solicitudes pendientes.

LEYENDA DE DERECHOS LIMITADOS: el uso, la copia o la divulgación por parte del gobierno están sujetos a las restricciones establecidas en el subpárrafo (b)(3) de los derechos de datos técnicos y productos no comerciales de DFARS 252.227-7013 (FEB de 2014) y FAR 52.227-19 (DIC de 2007).

Los datos aquí contenidos pertenecen a un producto comercial o servicio comercial (como se define en FAR 2.101) y son propiedad de NetApp, Inc. Todos los datos técnicos y el software informático de NetApp que se proporcionan en este Acuerdo tienen una naturaleza comercial y se han desarrollado exclusivamente con fondos privados. El Gobierno de EE. UU. tiene una licencia limitada, irrevocable, no exclusiva, no transferible, no sublicenciable y de alcance mundial para utilizar los Datos en relación con el contrato del Gobierno de los Estados Unidos bajo el cual se proporcionaron los Datos. Excepto que aquí se disponga lo contrario, los Datos no se pueden utilizar, desvelar, reproducir, modificar, interpretar o mostrar sin la previa aprobación por escrito de NetApp, Inc. Los derechos de licencia del Gobierno de los Estados Unidos de América y su Departamento de Defensa se limitan a los derechos identificados en la cláusula 252.227-7015(b) de la sección DFARS (FEB de 2014).

#### **Información de la marca comercial**

NETAPP, el logotipo de NETAPP y las marcas que constan en <http://www.netapp.com/TM>son marcas comerciales de NetApp, Inc. El resto de nombres de empresa y de producto pueden ser marcas comerciales de sus respectivos propietarios.